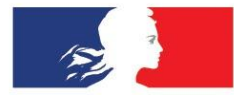

# **ACADÉMIE DE CORSE**

Liberté Égalité Fraternité

**XX/XX/XXXX 1**

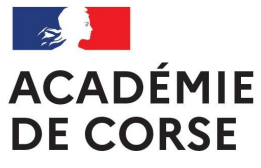

Liberté Égalité Fraternité

# **Formulaire de demande de l'indemnité compensatoire pour frais de transport en Corse**

Mode opératoire V1.4

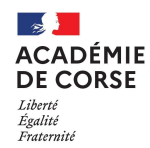

#### **Partie réglementaire et financière**

Le décret n° 89-251 du 20 avril 1989 a institué une indemnité compensatoire pour frais de transport en faveur des magistrats, des militaires, des fonctionnaires et agents de la fonction publique de l'Etat, en service dans les départements de la Haute-Corse et de la Corse-du-Sud.

La circulaire FP n° 1716 - 2A n° 67 du 05 juin 1989 en précise les règles d'attribution.

L'indemnité est due aux agents en position d'activité. Elle reste due en cas d'absence pour maladie,

congé de maternité, accident de service ou de travail, congé pour formation syndicale.

#### L**a déclaration annuelle est obligatoire pour bénéficier d'un montant majoré** tenant compte de

la situation familiale (conjoint, enfants à charge, etc…)

L'indemnité compensatoire pour frais de transport est versée en deux fractions égales,

l'une au 1er mars et l'autre au 1er octobre de chaque année, aux agents en fonctions à ces dates.

#### Indémnité compensatoire pour frais de transport (code 0707) Montant semestriel (Arrêté du 2 novembre 2011)

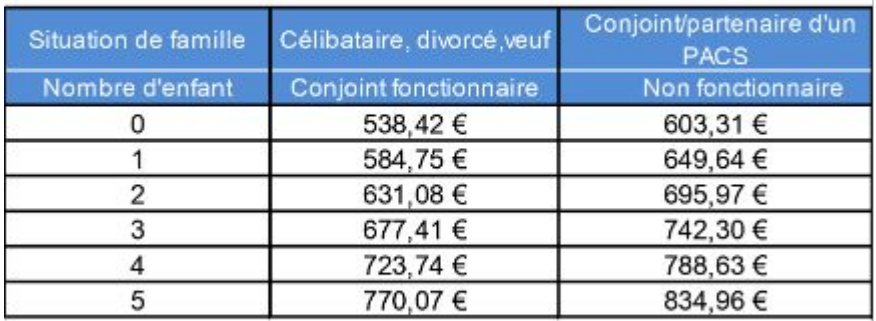

Majoration enfant par semestre + 46,33 € Majoration conjoint par semestre + 64,89  $\in$ 

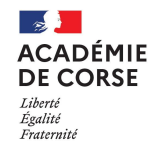

# **Accès à la démarche (1/2)**

**2 méthodes d'accès sont possibles :** 

**a/ Via votre portail « Arena »**

Connectez vous sur **<https://id.ac-corse.fr>**

Cliquez sur "**Enquête et Pilotage"**

Cliquez sur **"Colibris - Portail des démarches**"

Cliquez ensuite sur le bouton **"Connexion**" en haut à droite

Cliquer sur le bouton bleu lien **« Se connecter »**

Pilotage académique Colibris - Portail des démarches

Pilotage Etablissements Programme pHARe

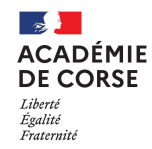

# **Accès à la démarche (2/2)**

**b/ OU directement sur le portail Corse Colibris :** 

Connectez vous sur :

**<https://portail-corse.colibris.education.gouv.fr/>**

Cliquez ensuite sur le bouton **"Connexion**" en haut à droite

Cliquer sur le bouton bleu lien **« Se connecter »**

Insérer votre compte et mot de passe de messagerie sur le guichet « académie de Corse »

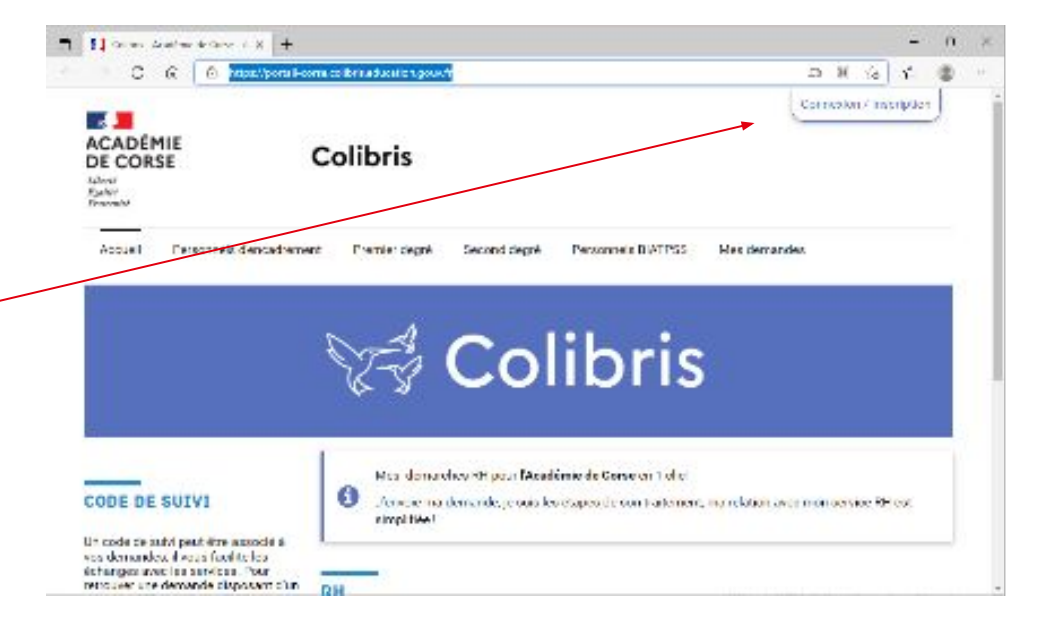

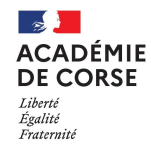

#### **Ouvrir la démarche**

Cliquez sur le lien de la démarche (cf copie écran). Les pages suivantes précisent les informations à saisir.

**RH** 

#### RH-Demande relative à l'indemnité compensatoire pour frais de transport en Corse

Cette démarche est ouverte aux personnels d'encadrement, enseignants du premier et second degré public et privé, d'éducation, psychologues de l'éducation nationale, IATSS et PTP de la J&S, qu'ils soient titulaires ou non titulaires.

Elle ne concerne pas les personnels AED et AESH rémunérés par l'établissement mutualisateur (lycée L. Bonaparte) pour qui le dispositif classique (formulaire papier) est maintenu.

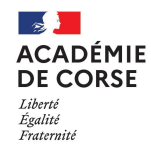

# **Remplir le formulaire (1/7)**

- Une page d'introduction s'affiche, et vous précise que vous allez avoir besoin de votre feuille de paye
- Cochez la case attestant que vous avez pris connaissance des mentions RGPD
- Cliquez sur **"Suivant"**

#### **RH - DEMANDE DE LA PRIME TRANSPORT**

Vous allez renseigner une fiche de renseignements relatifs à votre situation familiale en vue de l'obtention de "l'Indemnité compensatoire pour frais de transport" (décret n° 89 251 du 20 04 89)

Pour renseigner votre formulaire de demande de remboursement partiel, vous aurez besoin de s renseignements inscrits sur votre bulletin de salaire (que vous obtenez sur\_https://ensap.gouv.fr )

Vous allez dans un premier temps prendre connaissance des informations actuellement en notre possession, et vous pourrez valider ou modifier de ces informations.

Veuillez cocher la case ci-dessous pour confirmer que vous avez pris connaissance du cadre d'utilisation de ces données.

#### Protéger mes données personnelles

Les informations suivantes vous sont communiquées afin que vous puissiez prendre connaissance des engagements en matière de protection des données à caractère personnel de l'académie de Corse pour le traitement de vos données au travers de ce formulaire de collecte. Vous pouvez retrouver l'intégralité de la notice détaillée du traitement de vos données sur la notice détaillée du traitement

J'ai pris connaissance des informations ci-dessus \*

Suivant Annuler

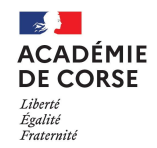

### **Remplir le formulaire (2/7)**

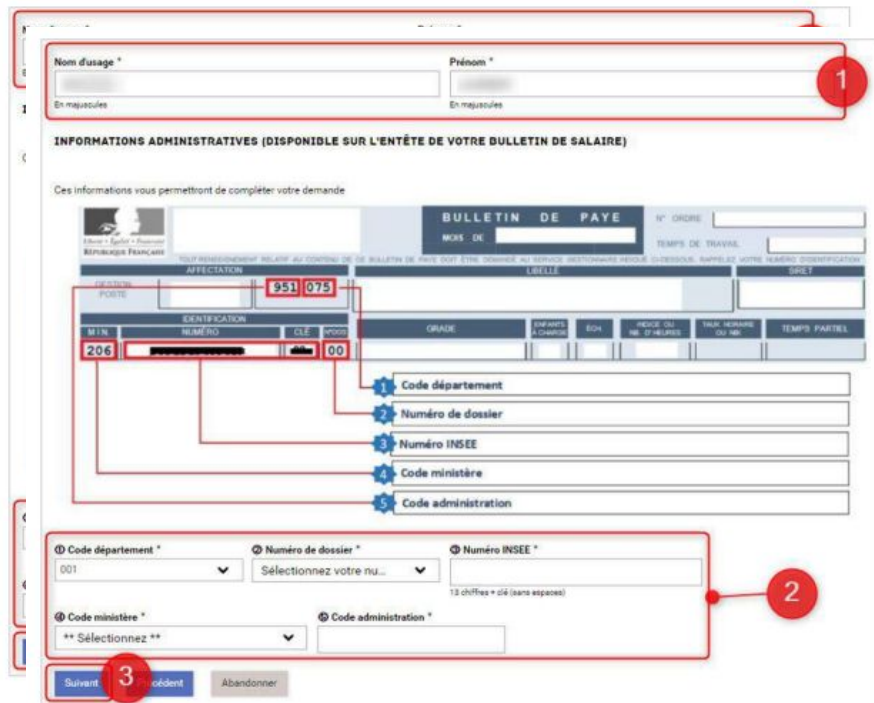

La page n°2 s'affiche :

Vos informations personnelles (votre nom d'usage et votre prénom) sont pré-remplies.

indiquez vos informations administratives (disponibles sur votre bulletin de salaire) : code département, numéro de dossier, numéro INSEE, code ministère et code administration

**B** Cliquez sur « Suivant » lorsque tous les champs sont remplis. Les éléments renseignés s'enregistrent automatiquement.

\*Les champs avec une astérisque sont à renseigner obligatoirement.

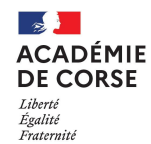

### **Remplir le formulaire (3/7)**

Le prochain écran vous rappelle quelle est la somme qui vous a été versée l'année précédente.

Si vous n'avez rien perçu, vous êtes informé que l'administration vous contactera pour compléter votre dossier.

Cliquez sur suivant

#### **RH - DEMANDE DE LA PRIME TRANSPORT (2024)**

La demande de la "prime transport" se base en partie sur les données du "Supplément Familial de traitement". Vous avez perçu en octobre dernier la somme de 631,08 euros pour cette prime.

4

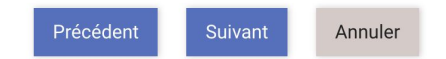

#### **RH - DEMANDE DE LA PRIME TRANSPORT (2024)**

Selon les informations en notre possession, vous n'avez jamais perçu la prime transport. Votre gestionnaire vous contactera pour compléter votre dossier (enfants, etc) dans un délai d'une semaine une fois votre demande colibris enregistrée.

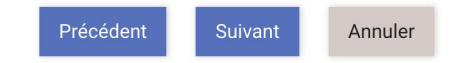

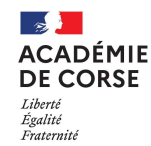

ans)

# **Remplir le formulaire (4/7)**

 $\bullet$  Oui ∩ Non RH - DEMANDE DE LA PRIME TRANSPORT (2023) Votre situation est affichée avec un des Ce sont les enfants pris en charge pour le calcul de la SFT écrans en illustration : **EVALUATION DE VOTRE PRIME TRANSPORT:** D'après les informations disponibles, vous percevez le Supplément Familial de Traitement (SI le nombre d'enfants est celui pour leque 2 enfant(s) de moins de 20 ans à charge déclaré(s) (total de 2 enfants): vous percevez le Supplément Familial D'après les informations dont nous disposons, vous n'ave de Traitement (enfants de moins de 20 Je déclare que mon nombre d'enfants à charge est exac GABRIEL né le 26/06/2007 (15 ans) O Oui O Non RAPHAEL né le 13/09/2010 (12 ans) Ce sont les enfants pris en charge pour le calcul de la SFT Répondez simplement aux questions Je déclare que mon nombre d'enfants à charge est exact \* posées en cliquant sur le bouton correspondant à votre situation.  $\bullet$  Oui ◯ Non Ce sont les enfants pris en charge pour le calcul de la SFT Cliquez sur suivant

Précédent

**Suivant** 

Annuler

Nous n'avons pas de données concernant le nombre d'enfants que vous avez à charge. Nous considérons que vous n'av

de Traitement. Vous pouvez corriger cette information en nous indiquant que cette information est erronée.

Je déclare que mon nombre d'enfants à charge est exact \*

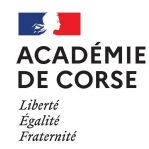

# **Remplir le formulaire (5/7)**

Votre situation de situation maritale est affichée :

Répondez simplement à la question posée en cliquant sur le bouton correspondant et éventuellement en complétant le formulaire. Cliquez sur 'suivant'

**Si** vous n'êtes ni marié(e), ni passé(e) et sans enfant, **Vous avez terminé votre demande** de prime transport ! cliquez sur "Enregistrer" pour finaliser votre demande.

#### **POUR VOTRE PRIME TRANSPORT:**

D'après les informations disponibles, vous avez déclaré ce statut marital

#### Je déclare que ma situation familiale est correcte \*

Non Oui  $\bigcap$  $\bullet$ 

Il s'agit de déclarer si vous êtes toujours célibataire, marié(e), pacsé(é) ou concubin(e)

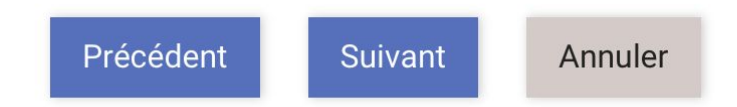

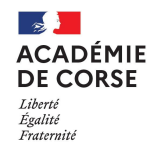

## **Remplir le formulaire (6/7)**

Si vous avez au moins un enfant à charge, ou que vous êtes marié(e) ou pacsé(e), complétez l'écran avec les informations sur le second parent ou le/la conjoint(e) (pacs/mariage).

Cliquez sur suivant.

Informations concernant le second parent ou pacsé

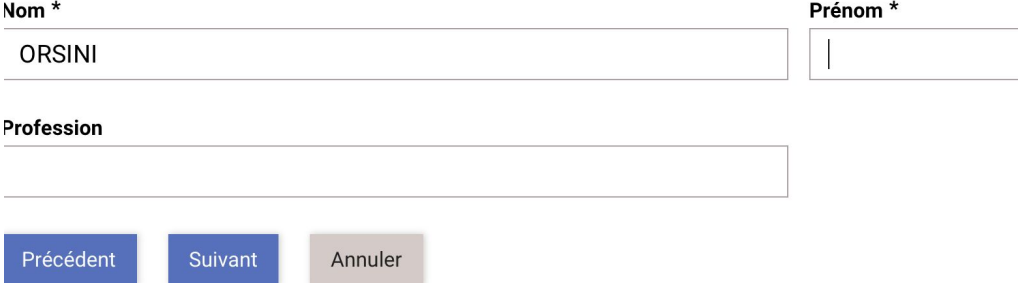

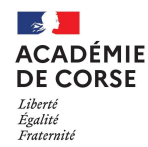

### **Remplir le formulaire (7/7)**

Vous devez préciser son statut (retraité, chômeur, salarié ou fonctionnaire)

Selon ce statut, des justificatifs différents seront nécessaires. Par exemple, **si il est salarié ou fonctionnaire, un justificatif de son employeur est demandé**  (téléchargeable en cliquant sur le lien)

Lisez les explications pour l'éventuelle attestation.

Cliquez sur "enregistrer les changements"

La demande est terminée, vous allez recevoir un mail de confirmation et d'information sur votre messagerie académique

rappel: 2 enfants déclarés à charge

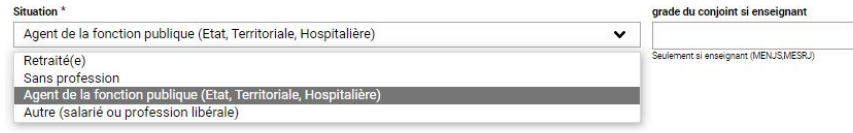

Vous devez remplir ou faire remplir l'attestion accessible via <u>le lien ci dessous.</u> Cette attestation vous sera également envoyée par mail à la fin de ce formulaire (cliquez sur 'Enregistrez les changements' ou "Suivant")

Revenez ensuite sur cette démarche, pour charger le fichier d'attestation renseigné. Les informations saisies aujourd'hui sur les pages précédentes sont sauvegardées. Le lien vers cette démarche vous sera également envoyé par mail.

Déclaration à remplir par l'employeur

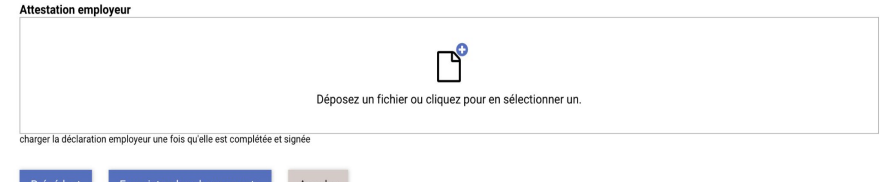

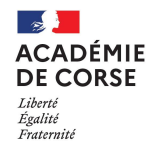

#### **En cas de souci ?**

Pour toute difficulté fonctionnelle, contactez votre gestionnaire.

Pour tout problème technique, envoyez un mail à [assistance.colibris@ac-corse.fr](mailto:assistance.colibris@ac-corse.fr)